# Catalyst 3850 Series Switch met ingesloten draadloze controller  $\overline{a}$

# Inhoud

Inleiding Voorwaarden Vereisten Gebruikte componenten **Beperkingen** Configureren Configuratievoorbeeld Bevestig dat de status actief is Bekijk de Capture Verifiëren Problemen oplossen Opname van besturingsplane voor vliegtuigen **Configuratie** Resultaten

## Inleiding

Dit document beschrijft hoe u de ingesloten draadloze optie van de Cisco Catalyst 3850 Series Switch kunt gebruiken die versie 3.3.0 of hoger draait om pakketten op te nemen die de switch inof uitschakelen.

### Voorwaarden

### Vereisten

Cisco raadt u aan kennis te hebben over Wireshark.

### Gebruikte componenten

De informatie in dit document is gebaseerd op Cisco Catalyst 3850 Series Switch die versie 3.3.0 of hoger draait.

### Beperkingen

- Licentie: Vereist IPBASE of IPSERVICES.
- Capture filters worden niet ondersteund.
- Layer 2 en Layer 3 EtherChannel worden niet ondersteund.
- MAC Access Control List (ACL) wordt alleen gebruikt voor niet-IP pakketten zoals ARP. Het wordt niet ondersteund op een Layer 3 poort of Switch Virtual Interface (SVI).
- Tijdens een WirelessShark-pakketvastlegging gebeurt het doorsturen van hardware tegelijkertijd.
- Packets met switch CPU's kunnen worden opgenomen en moeten het besturingsplane als broninterface gebruiken.
- Het is niet mogelijk om herschrijfinformatie op te nemen. Grijsopnamen tonen en veranderen niet in het pakket dat door de Switch van Cisco Catalyst 3850 Series wordt uitgevoerd.

De informatie in dit document is gebaseerd op de apparaten in een specifieke laboratoriumomgeving. Alle apparaten die in dit document worden beschreven, hadden een opgeschoonde (standaard)configuratie. Als uw netwerk live is, moet u de potentiële impact van elke opdracht begrijpen.

# Configureren

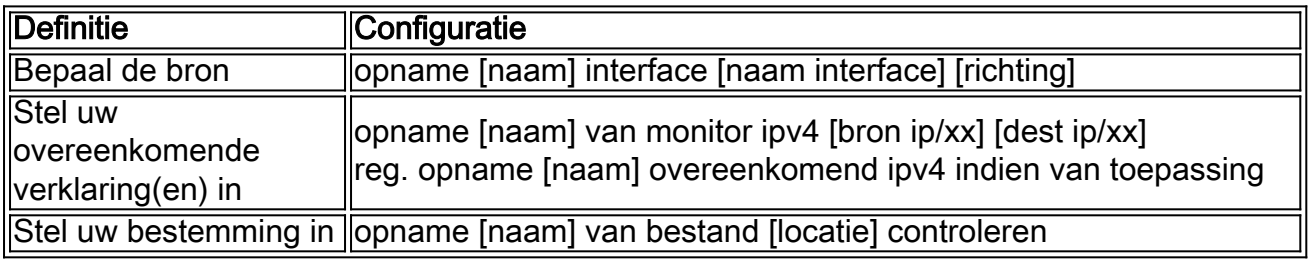

Gebruik deze tabel voor de configuratie.

### Configuratievoorbeeld

Hier is een voorbeeldconfiguratie. Gigabit Ethernet4/0/1 wordt ingespoten met het verzoek om adresresolutie van het Protocol (ARP) voor 10.10.10.1, dat zich op de Cisco Catalyst 3850 Series Switch bevindt. De host wordt geconfigureerd als 10.10.10.10. Deze configuratie neemt zowel toegang als stress op Gigabit Ethernet4/0/1, komt overeen op elke IPv4-pakketten en slaat deze op de flitser op als mycap.pcap. Als de grootte van het bestand 10 MB of 100 pakketten heeft bereikt, welke eerst komt, stopt de opname automatisch. Het bestand kan ook worden opgeslagen op een USB-flitser als u flitser0 selecteert: en sluit een USB-aansluiting aan op de voorkant van Cisco Catalyst 3850 Series Switch.

monitor capture mycap interface GigabitEthernet4/0/1 both monitor capture mycap match ipv4 any any monitor capture mycap file location flash:mycap.pcap buffer-size 10 monitor capture mycap limit packets 100

Als dit is ingesteld, moet u de opname starten. Als er al een bestand op de flitser bestaat met deze naam, wordt u gevraagd of u dit wilt overschrijven.

Switch#**monitor capture mycap start** A file by the same capture file name already exists, overwrite?[confirm]

#### Bevestig dat de status actief is

#### Switch#**show monitor capture mycap**

```
Status Information for Capture mycap
Target Type:
Interface: GigabitEthernet4/0/1, Direction: both
Status : Active
Filter Details:
IPv4
Source IP: any
Destination IP: any
Protocol: any
Buffer Details:
Buffer Type: LINEAR (default)
File Details:
Associated file name: flash:mycap.pcap
Size of buffer(in MB): 10
Limit Details:
Number of Packets to capture: 100
Packet Capture duration: 0 (no limit)
Packet Size to capture: 0 (no limit)
Packets per second: 0 (no limit)
Packet sampling rate: 0 (no sampling)
```
#### Bekijk de Capture

Er zijn meerdere manieren om de opname te bekijken.

U kunt de opname rechtstreeks op de switch bekijken (kort): ●

Switch#**show monitor capture file flash:mycap.pcap** 1 0.000000 10.10.10.10 -> 10.10.10.1 IP Unknown (0xff) 2 0.000992 10.10.10.10 -> 10.10.10.1 IP Unknown (0xff) 3 0.000992 10.10.10.10 -> 10.10.10.1 IP Unknown (0xff) 4 0.000992 10.10.10.10 -> 10.10.10.1 IP Unknown (0xff) 5 0.000992 10.10.10.10 -> 10.10.10.1 IP Unknown (0xff)

U kunt de opname rechtstreeks op de switch bekijken (gedetailleerd): ●

```
F340.09.11-3800-1#show monitor capture file flash:mycap.pcap detailed
Frame 1: 1396 bytes on wire (11168 bits), 1396 bytes captured (11168 bits)
Arrival Time: Oct 9, 2013 12:15:29.371974000 UTC
Epoch Time: 1381320929.371974000 seconds
[Time delta from previous captured frame: 0.000000000 seconds]
[Time delta from previous displayed frame: 0.000000000 seconds]
[Time since reference or first frame: 0.000000000 seconds]
Frame Number: 1
Frame Length: 1396 bytes (11168 bits)
Capture Length: 1396 bytes (11168 bits)
```

```
[Frame is marked: False]
[Frame is ignored: False]
[Protocols in frame: eth:ip:data]
Ethernet II, Src: aa:aa:aa:aa:aa:aa (aa:aa:aa:aa:aa:aa), Dst: 0c:68:03:45:e5:47
(0c:68:03:45:e5:47)
Destination: 0c:68:03:45:e5:47 (0c:68:03:45:e5:47)
Address: 0c:68:03:45:e5:47 (0c:68:03:45:e5:47)
.... ...0 .... .... .... .... = IG bit: Individual address (unicast)
.... ..0. .... .... .... .... = LG bit: Globally unique address
(factory default)
Source: aa:aa:aa:aa:aa:aa (aa:aa:aa:aa:aa:aa)
Address: aa:aa:aa:aa:aa:aa (aa:aa:aa:aa:aa:aa)
.... ...0 .... .... .... .... = IG bit: Individual address (unicast)
.... ..1. .... .... .... .... = LG bit: Locally administered address
(this is NOT the factory default)
Type: IP (0x0800)
Internet Protocol, Src: 10.10.10.10 (10.10.10.10), Dst: 10.10.10.1 (10.10.10.1)
Version: 4
Header length: 20 bytes
Differentiated Services Field: 0x00 (DSCP 0x00: Default; ECN: 0x00)
0000 00.. = Differentiated Services Codepoint: Default (0x00)
.... ..0. = ECN-Capable Transport (ECT): 0
\ldots \ldots 0 = ECN-CE: 0
Total Length: 1382
Identification: 0x0000 (0)
Flags: 0x00
0... .... = Reserved bit: Not set
.0.. .... = Don't fragment: Not set
..0. .... = More fragments: Not set
Fragment offset: 0
Time to live: 64
Protocol: Unknown (255)
Header checksum: 0x4c7b [correct]
[Good: True]
[Bad: False]
Source: 10.10.10.10 (10.10.10.10)
Destination: 10.10.10.1 (10.10.10.1)
Data (1362 bytes)
0000 00 01 02 03 04 05 06 07 08 09 0a 0b 0c 0d 0e 0f ...............
0010 10 11 12 13 14 15 16 17 18 19 1a 1b 1c 1d 1e 1f ................
0020 20 21 22 23 24 25 26 27 28 29 2a 2b 2c 2d 2e 2f !"#$%&'()*+,-./
0030 30 31 32 33 34 35 36 37 38 39 3a 3b 3c 3d 3e 3f 0123456789:;<=>?
0040 40 41 42 43 44 45 46 47 48 49 4a 4b 4c 4d 4e 4f @ABCDEFGHIJKLMNO
0050 50 51 52 53 54 55 56 57 58 59 5a 5b 5c 5d 5e 5f PQRSTUVWXYZ[\]^_
0060 60 61 62 63 64 65 66 67 68 69 6a 6b 6c 6d 6e 6f `abcdefghijklmno
0070 70 71 72 73 74 75 76 77 78 79 7a 7b 7c 7d 7e 7f pqrstuvwxyz\{|\}\sim.
0080 80 81 82 83 84 85 86 87 88 89 8a 8b 8c 8d 8e 8f ................
0.090 90 91 92 93 94 95 96 97 98 99 9a 9b 9c 9d 9e 9f ................
00a0 a0 a1 a2 a3 a4 a5 a6 a7 a8 a9 aa ab ac ad ae af .................
00b0 b0 b1 b2 b3 b4 b5 b6 b7 b8 b9 ba bb bc bd be bf \dots\dots\dots\dots\dots00c0 c0 c1 c2 c3 c4 c5 c6 c7 c8 c9 ca cb cc cd ce cf .................
00d0 d0 d1 d2 d3 d4 d5 d6 d7 d8 d9 da db dc dd de df ................
00e0 e0 e1 e2 e3 e4 e5 e6 e7 e8 e9 ea eb ec ed ee ef .................
00f0 f0 f1 f2 f3 f4 f5 f6 f7 f8 f9 fa fb fc fd fe ff \dots\dots\dots\dots\dots0100 00 01 02 03 04 05 06 07 08 09 0a 0b 0c 0d 0e 0f ...............
0110 10 11 12 13 14 15 16 17 18 19 1a 1b 1c 1d 1e 1f ................
0120 20 21 22 23 24 25 26 27 28 29 2a 2b 2c 2d 2e 2f ! "#5%(') * +,-,'0130 30 31 32 33 34 35 36 37 38 39 3a 3b 3c 3d 3e 3f 0123456789:;<=>?
0140 40 41 42 43 44 45 46 47 48 49 4a 4b 4c 4d 4e 4f @ABCDEFGHIJKLMNO
0150 50 51 52 53 54 55 56 57 58 59 5a 5b 5c 5d 5e 5f PQRSTUVWXYZ[\]^
0160 60 61 62 63 64 65 66 67 68 69 6a 6b 6c 6d 6e 6f `abcdefghijklmno
0170 70 71 72 73 74 75 76 77 78 79 7a 7b 7c 7d 7e 7f pqrstuvwxyz\{|\}\sim.
0180 80 81 82 83 84 85 86 87 88 89 8a 8b 8c 8d 8e 8f ................
```
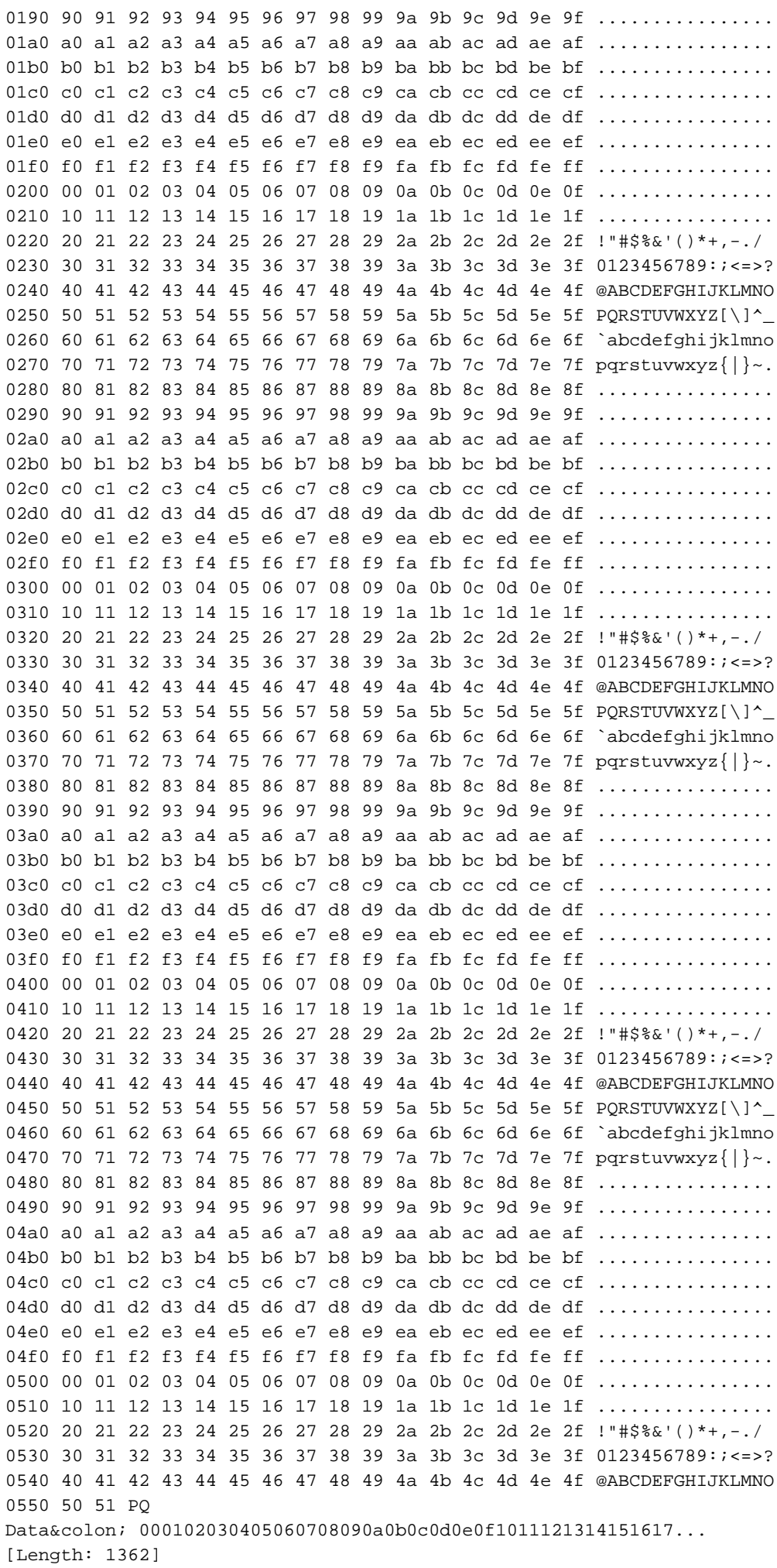

• U kunt TFTP/FTP het penbestand van de switch openen en het opnamebestand in Wirelessshark bekijken:

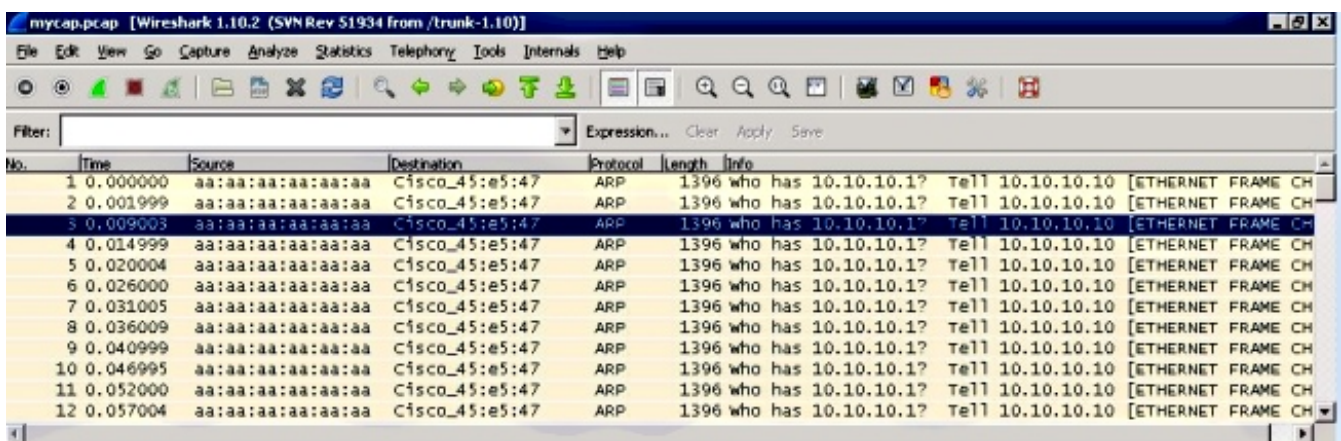

# Verifiëren

Gebruik dit gedeelte om te bevestigen dat de configuratie correct werkt.

```
Switch#show monitor capture mycap parameter
monitor capture mycap interface GigabitEthernet4/0/1 in
monitor capture mycap match ipv4 any any
monitor capture mycap buffer size 10
```
## Problemen oplossen

Er is momenteel geen specifieke troubleshooting-informatie beschikbaar voor deze configuratie.

### Opname van besturingsplane voor vliegtuigen

Hier is een voorbeeldconfiguratie die zowel ingress- als toegangsverkeer vanaf de Cisco Catalyst 3850 Series-Switch zelf toont. Dit is een goede manier om te zien wat verkeer de CPU van de Cisco Catalyst 3850 Series Switch bereikt. Dit kan worden gecombineerd om situaties te diagnosticeren waarin veel CPU's worden gebruikt

### **Configuratie**

Switch#**show monitor capture mycap parameter** monitor capture mycap control-plane both monitor capture mycap match any monitor capture mycap file location flash:mycap.pcap buffer-size 10 monitor capture mycap limit packets 100

### Resultaten

1 0.143990 aa:aa:aa:aa:aa:aa -> 0c:68:03:45:e5:47 ARP Who has 10.10.10.1? Tell 10.10.10.10 2 0.148003 aa:aa:aa:aa:aa:aa -> 0c:68:03:45:e5:47 ARP Who has 10.10.10.1? Tell 10.10.10.10 3 0.153999 aa:aa:aa:aa:aa:aa -> 0c:68:03:45:e5:47 ARP Who has 10.10.10.1? Tell 10.10.10.10 4 0.159004 aa:aa:aa:aa:aa:aa -> 0c:68:03:45:e5:47 ARP Who has 10.10.10.1? Tell 10.10.10.10 5 0.163993 aa:aa:aa:aa:aa:aa -> 0c:68:03:45:e5:47 ARP Who has 10.10.10.1? Tell 10.10.10.10 6 0.168998 aa:aa:aa:aa:aa:aa -> 0c:68:03:45:e5:47 ARP Who has 10.10.10.1? Tell 10.10.10.10 7 0.174003 aa:aa:aa:aa:aa:aa -> 0c:68:03:45:e5:47 ARP Who has 10.10.10.1? Tell 10.10.10.10 8 0.178992 0c:68:03:45:e5:47 -> aa:aa:aa:aa:aa:aa ARP 10.10.10.1 is at 0c:68:03:45:e5:47 9 0.184988 0c:68:03:45:e5:47 -> aa:aa:aa:aa:aa:aa ARP 10.10.10.1 is at 0c:68:03:45:e5:47 10 0.189993 0c:68:03:45:e5:47 -> aa:aa:aa:aa:aa:aa ARP 10.10.10.1 is at 0c:68:03:45:e5:47 11 0.194998 0c:68:03:45:e5:47 -> aa:aa:aa:aa:aa:aa ARP 10.10.10.1 is at 0c:68:03:45:e5:47 12 0.200994 0c:68:03:45:e5:47 -> aa:aa:aa:aa:aa:aa ARP 10.10.10.1 is at 0c:68:03:45:e5:47 13 0.205999 0c:68:03:45:e5:47 -> aa:aa:aa:aa:aa:aa ARP 10.10.10.1 is at 0c:68:03:45:e5:47 14 0.210988 0c:68:03:45:e5:47 -> aa:aa:aa:aa:aa:aa ARP 10.10.10.1 is at 0c:68:03:45:e5:47 15 0.215993 0c:68:03:45:e5:47 -> aa:aa:aa:aa:aa:aa ARP 10.10.10.1 is at 0c:68:03:45:e5:47 16 0.221989 0c:68:03:45:e5:47 -> aa:aa:aa:aa:aa:aa ARP 10.10.10.1 is at 0c:68:03:45:e5:47